# **Business OPEN Spedition**

# **Einführung**

Das Modul unterstützt den Warentransport in Ihrem Unternehmen. In einem Speditionsauftrag erfassen Sie Angaben zur beauftragten **Spedition**, eine Beschreibung von **Tour** und **Frachtgut** sowie **Transportanweisungen**.

Mehrere **Liefer- bzw. Abholaufträge** (Lieferscheine und Wareneingänge aus dem Warenwirtschaftssystem) lassen sich zu einem Speditionsauftrag zusammenfassen.

Alle hinterlegten Informationen können zum Druck von **Frachtpapieren** herangezogen werden.

### **Speditionsauftrag erfassen**

Ein Datensatz der Datei "Speditionsauftrag" umfaßt vier Bildschirmseiten. Auf der ersten Seite beschreiben Sie Spedition, Tour und Ladegut.

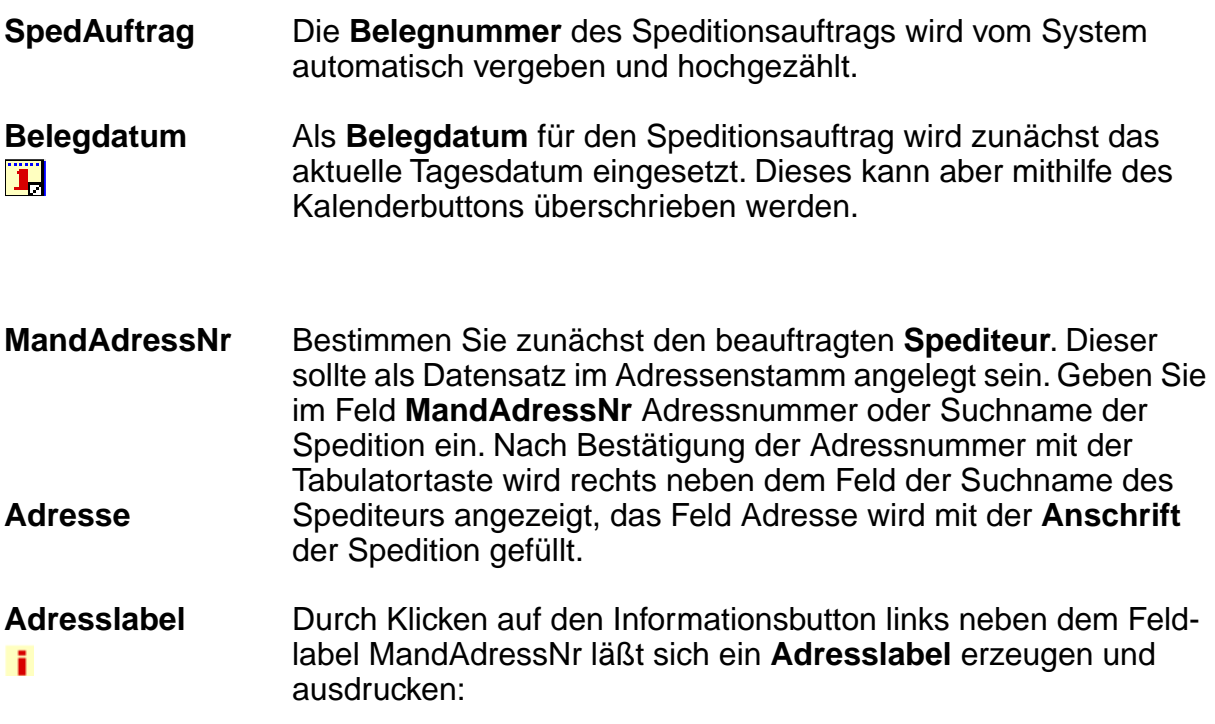

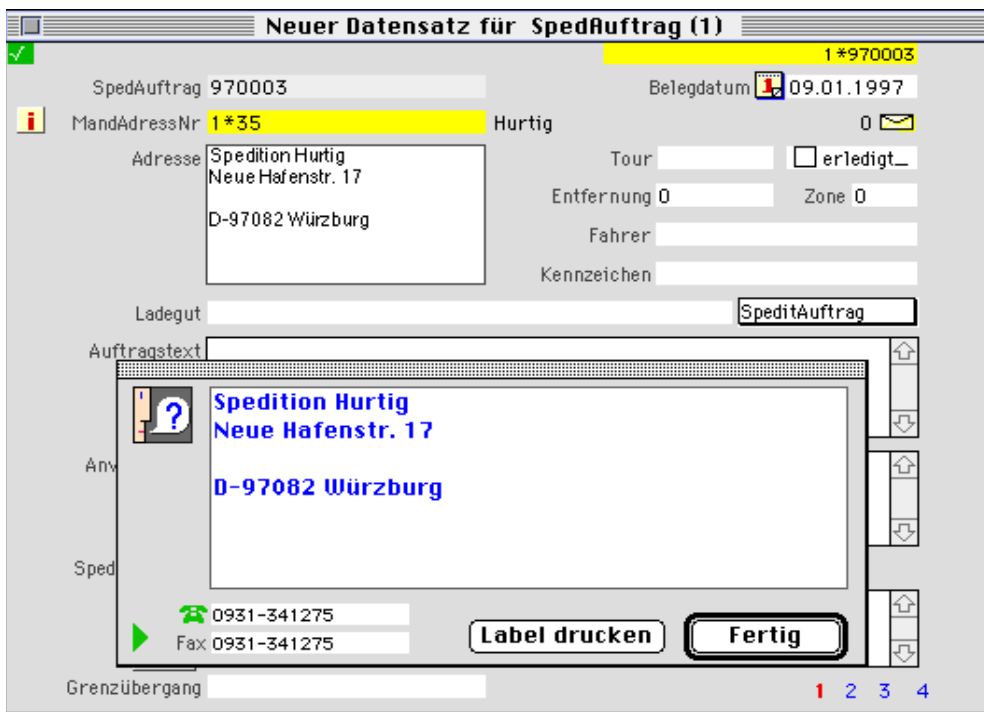

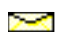

Die Möglichkeit, **Korrespondenz** mit dem Spediteur direkt aus dem Speditionsauftrag heraus zu führen, ist vorgesehen.

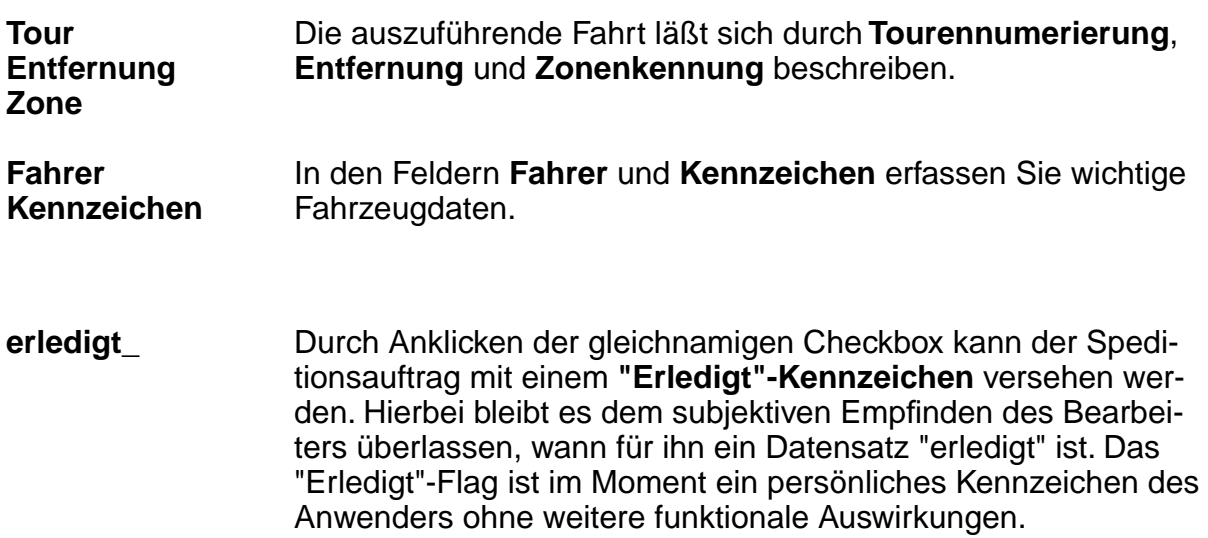

**Ladegut** Das Feld **Ladegut** bietet Platz für eine Textbeschreibung der Fracht.

**Belegarten Belegarten** für den Speditionsauftrag können vom Systemmanager konfiguriert werden. Diese lassen sich dann aus dem Belegarten-Popup aufrufen.

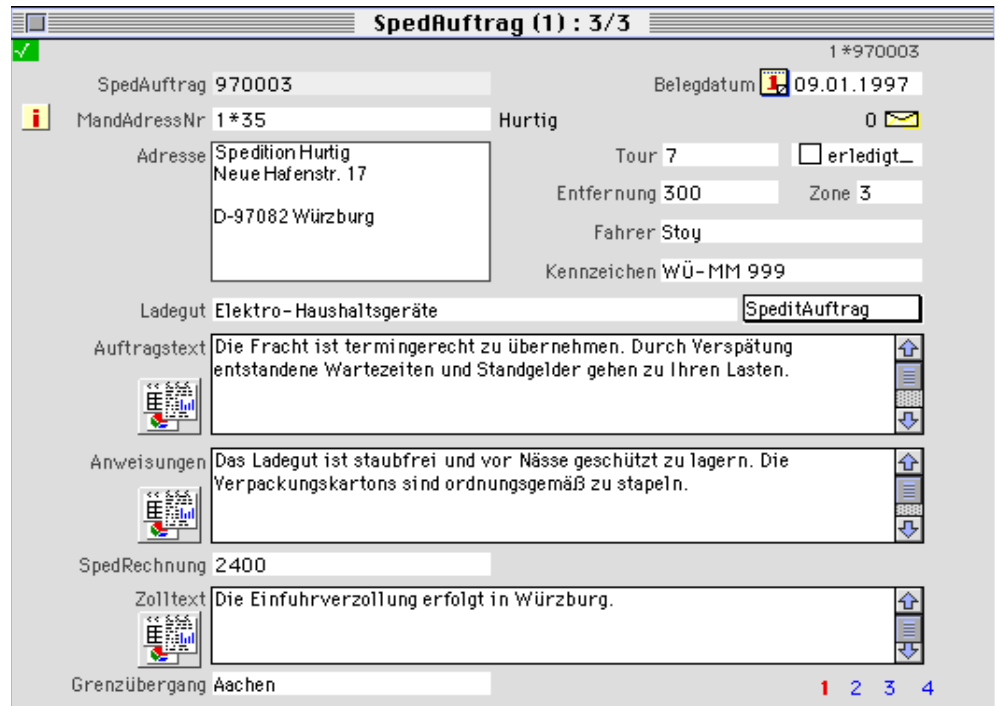

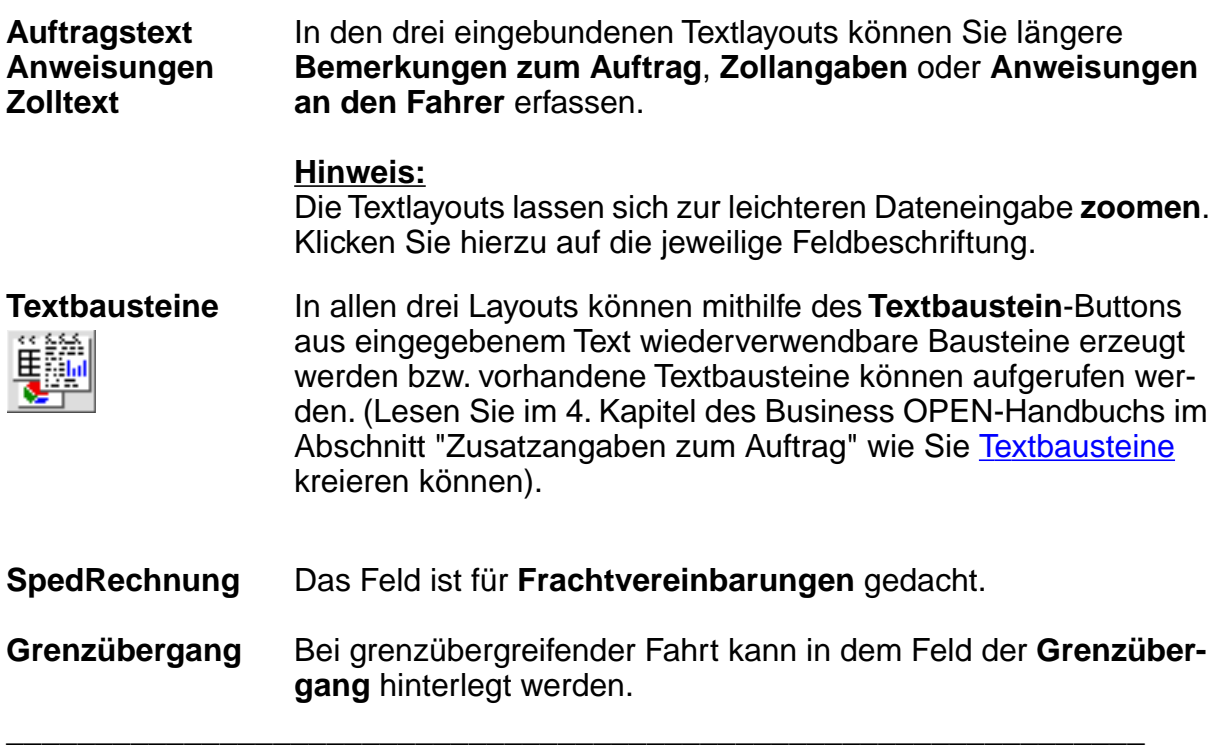

### **Lieferaufträge**

Auf der zweiten Seite des Speditionsauftrags-Datensatzes werden Lieferscheine zu einem Lieferauftrag zusammengefaßt.

- **Anlieferdatum Zeit** Durch die Eingabe des **Anlieferdatums** und der **Uhrzeit** läßt sich ein genauer Liefertermin festsetzen.
- **Lieferanschrift** Durch Klicken auf das Feldlabel **Lieferanschrift** rufen Sie einen Dialog auf, in dem Sie den Suchnamen oder die Adressnummer der zu beliefernden Adresse nennen können:

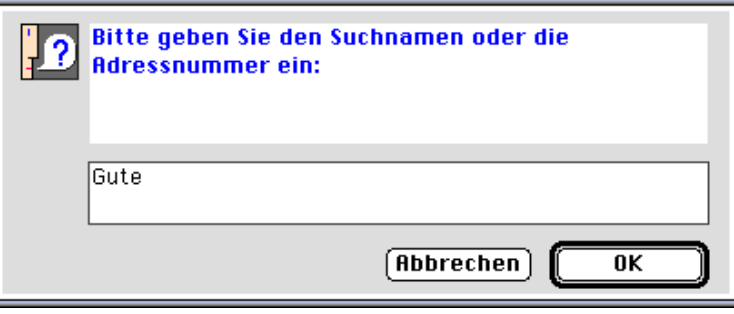

Nach Bestätigung des Dialogs wird das Textfeld Lieferanschrift im Speditionsauftrag mit der betreffenden Adresse gefüllt.

**Anliefertext** Im Feld **Anliefertext** kann ein Kommentar zur Anlieferung eingegeben werden. Auch dieses Textlayout läßt sich durch Klicken auf die Feldbeschriftung zoomen.

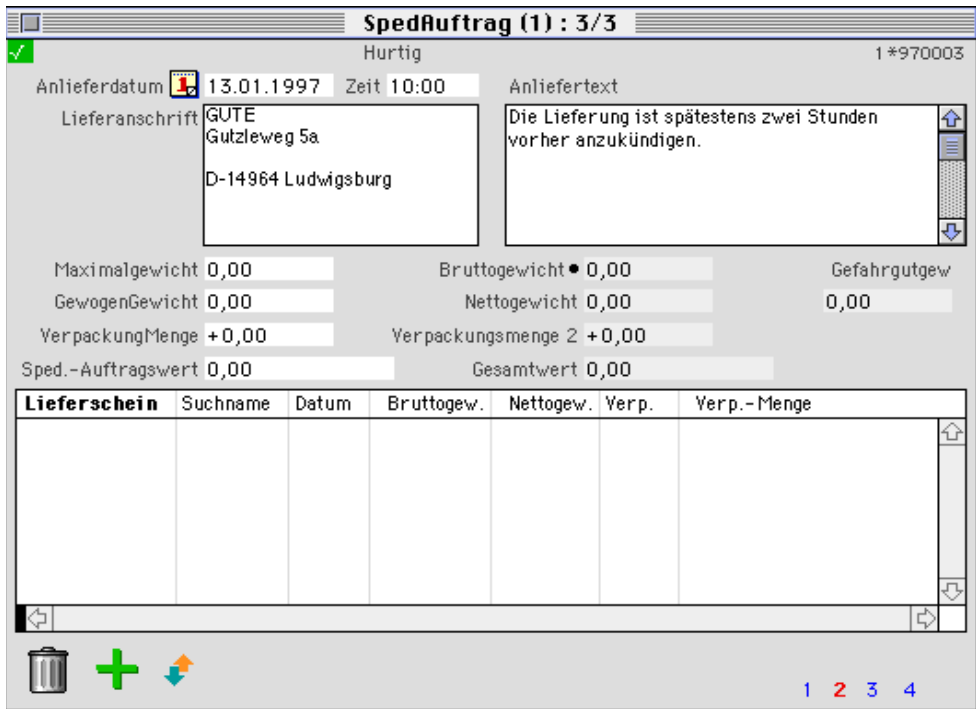

#### **Lieferscheine erfassen**  $\blacksquare$

┭

Möchten Sie nun dem Lieferauftrag bestimmte Lieferscheine aus dem Warenwirtschaftssystem zuordnen, klicken Sie auf das grüne Pluszeichen unterhalb des eingebundenen Layouts der unteren Bildschirmhälfte.

Es erscheint ein Dialogfenster, in dem Sie innerhalb einer Endlosschleife die gewünschten Lieferscheinnummern erfassen:

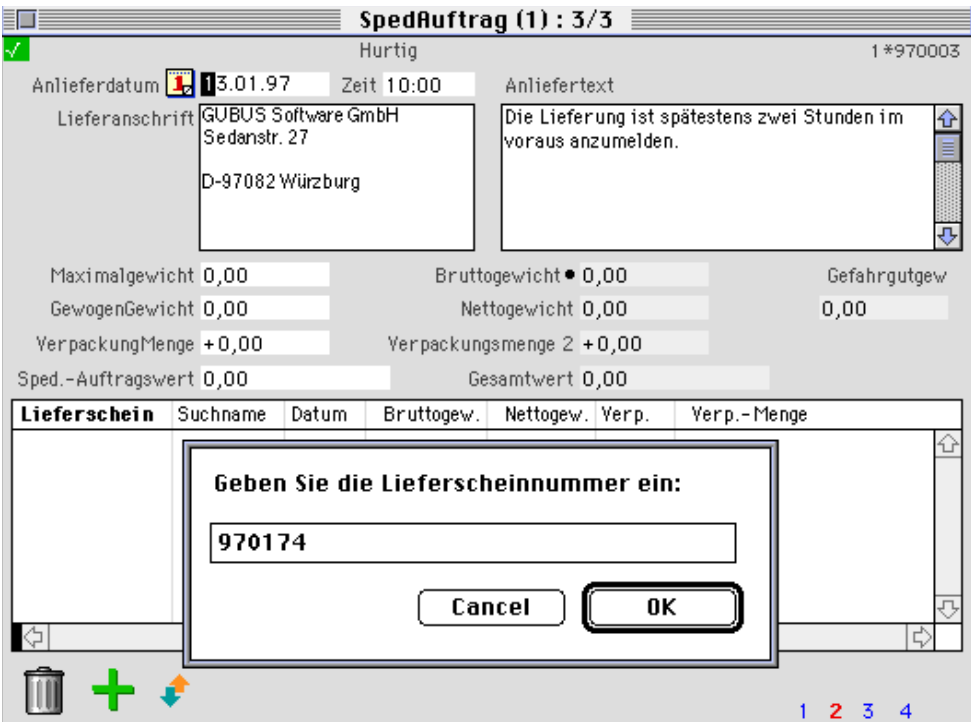

Bestätigen Sie jede eingegebene Nummer mit "OK". Wurde der Lieferschein gefunden, quittiert dies das System mit einem akustischen Signal. Anschließend kann sofort die nächste Lieferscheinnummer erfaßt werden. Haben Sie alle Nummern eingegeben, beenden Sie den Dialog durch "Cancel".

Alle erfaßten Lieferscheine werden nun in dem eingebundenen Layout auf Seite 2 des Lieferscheins aufgelistet.

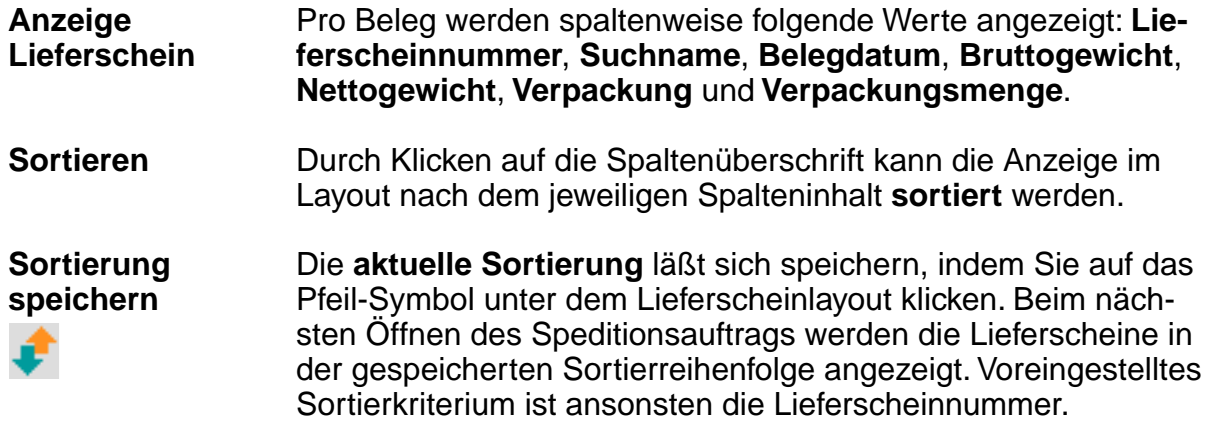

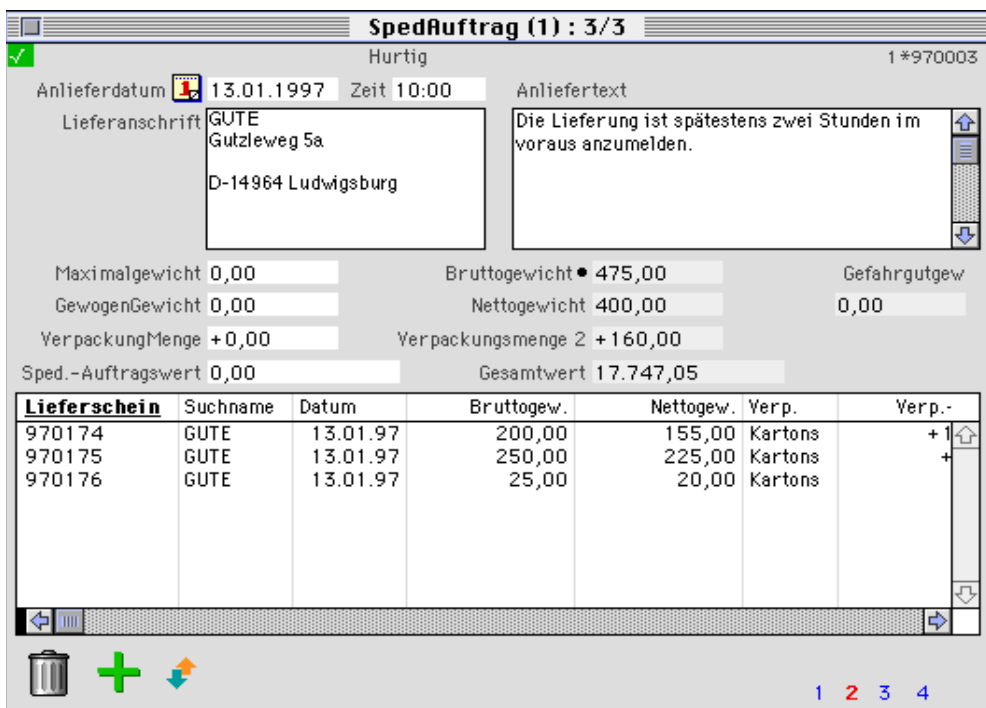

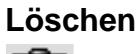

**Löschen** Ein Lieferschein kann aus dem Speditionsauftrag **gelöscht** werden, indem Sie seinen Datensatz aus dem Layout auf den Papierkorb "ziehen".

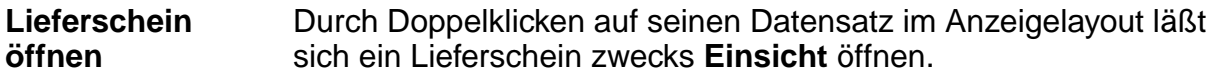

#### **Hinweis:**

Auf der zweiten Seite des Lieferscheindatensatzes wird in das Feld **MandSpedAuftrag** die Nummer eines zugehörigen Speditionsauftrags als **Referenz** eingetragen.

**Maximalgewicht** GewogenGewicht wicht des Fahrzeugs eingegeben werden, im Feld Gewogen-Im Feld Maximalgewicht kann das **maximal zulässige Ladege-Gewicht** das Gewicht des gewogenen Fahrzeugs.

#### **VerpackungMenge**

**Sped.-Auftragwert** In dem Feld kann der **Auftragswert für die Spedition** hinterlegt werden.

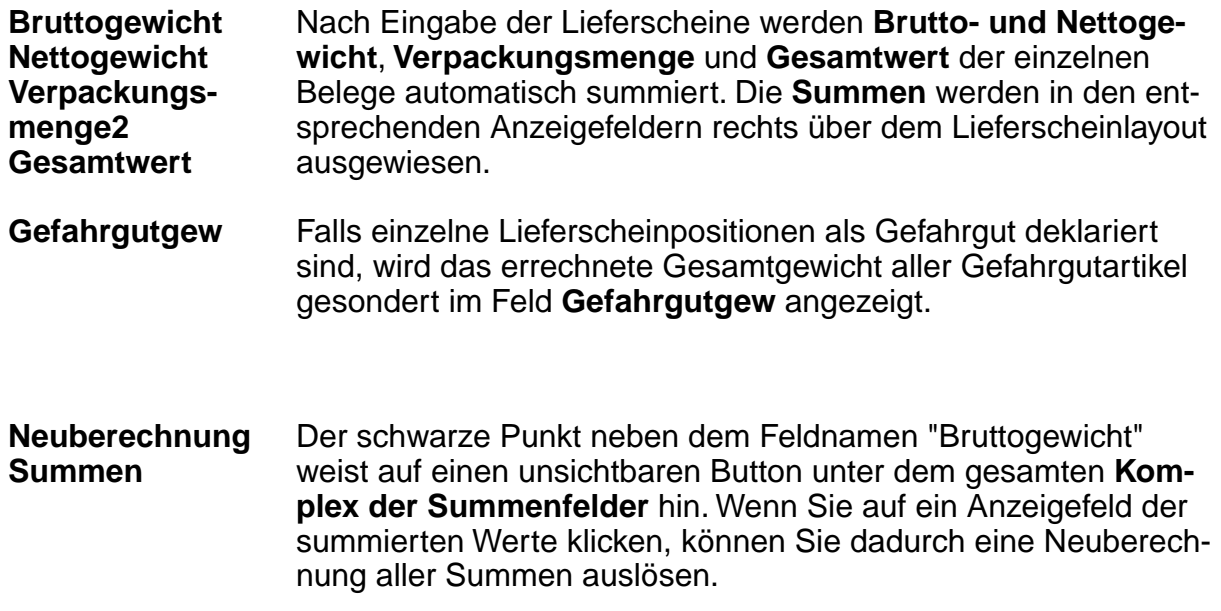

# **Abholaufträge**

Auf der dritten Bildschirmseite des Speditionsauftrags können Wareneingänge aus dem Warenwirtschaftssystem zu einem Abholauftrag zusammengefaßt werden. Gehen Sie hierbei analog zu der obigen Beschreibung für Lieferaufträge vor.

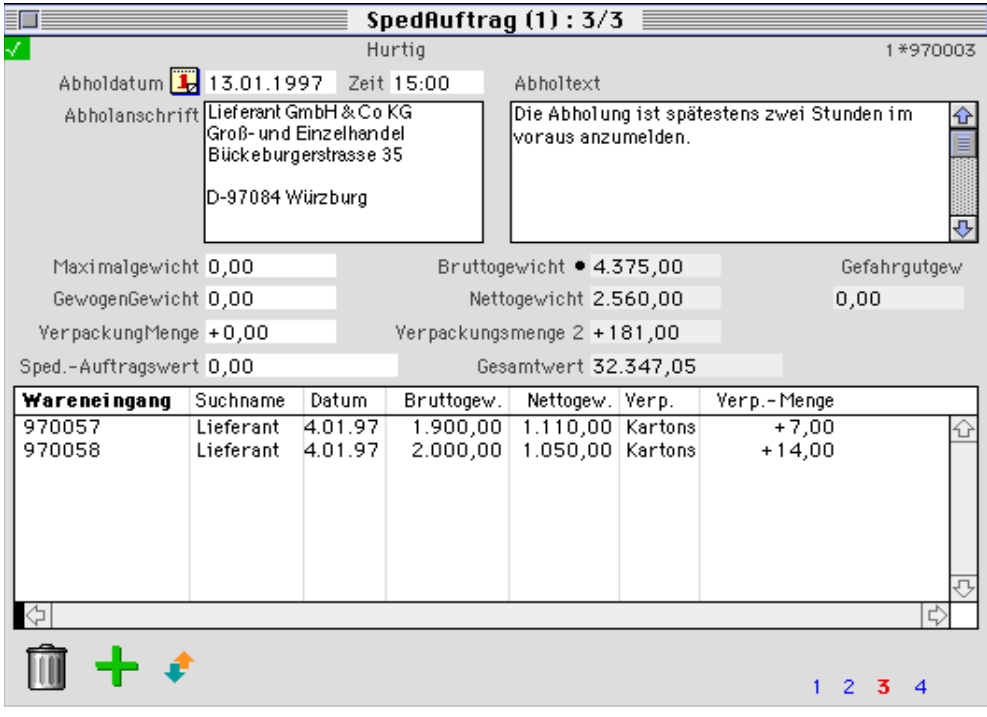

**Gef.C. Gefahrgut GGVS**

## **Auflistung Lieferschein-/Wareneingangspositionen**

Auf der vierten Datensatzseite werden in zwei eingebundenen Layouts die einzelnen Positionen der erfaßten Lieferscheine (oben) bzw. Wareneingänge (unten) zur Ansicht aufgelistet:

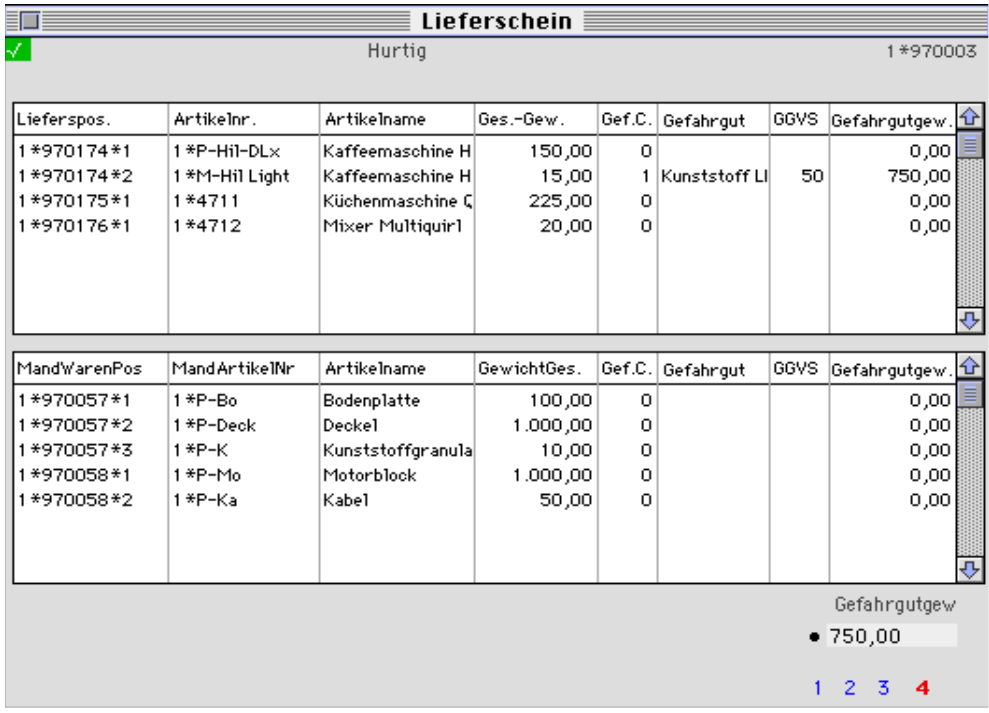

**Gefahrgutgew.** Ist der Artikel einer Lieferschein-/Wareneingangsposition als **Gefahrgut** gekennzeichnet, wird dieser im Positionenlayout mit **Gefahrgutklasse** und **Gefahrgutbezeichnung** aufgeführt. Weiterhin wird der laut **Gefahrgutverordnung Straße** zutreffende Multiplikationsfaktor angegeben. Gefahrgut ist somit besonders hervorgehoben und auf den ersten Blick zu erkennen.

**Summe Gefahrgutgew.** Im Feld **Gefahrgutgewicht** in der rechten unteren Bildschirmecke wird die **Summe** des Gewichts aller Gefahrgutpositionen angezeigt.

> Der schwarze Punkt links neben dem Feld weist auf einen unsichtbaren Button unter dem Feldinhalt hin. Durch Klicken auf den Button lösen Sie eine (Neu-)Berechnung der Summe des Gefahrgutgewichts aus.

### **Frachtpapiere**

Alle im Speditionsauftrag hinterlegten Informationen können zum Druck von Frachtpapieren herangezogen werden. Mithilfe des in Business OPEN integrierten Formulargenerators SuperReportPro lassen sich Frachtaufträge, Laufzettel, Zollunterlagen etc. gestalten und ausdrucken.

### **Beispiel Frachtauftrag:**

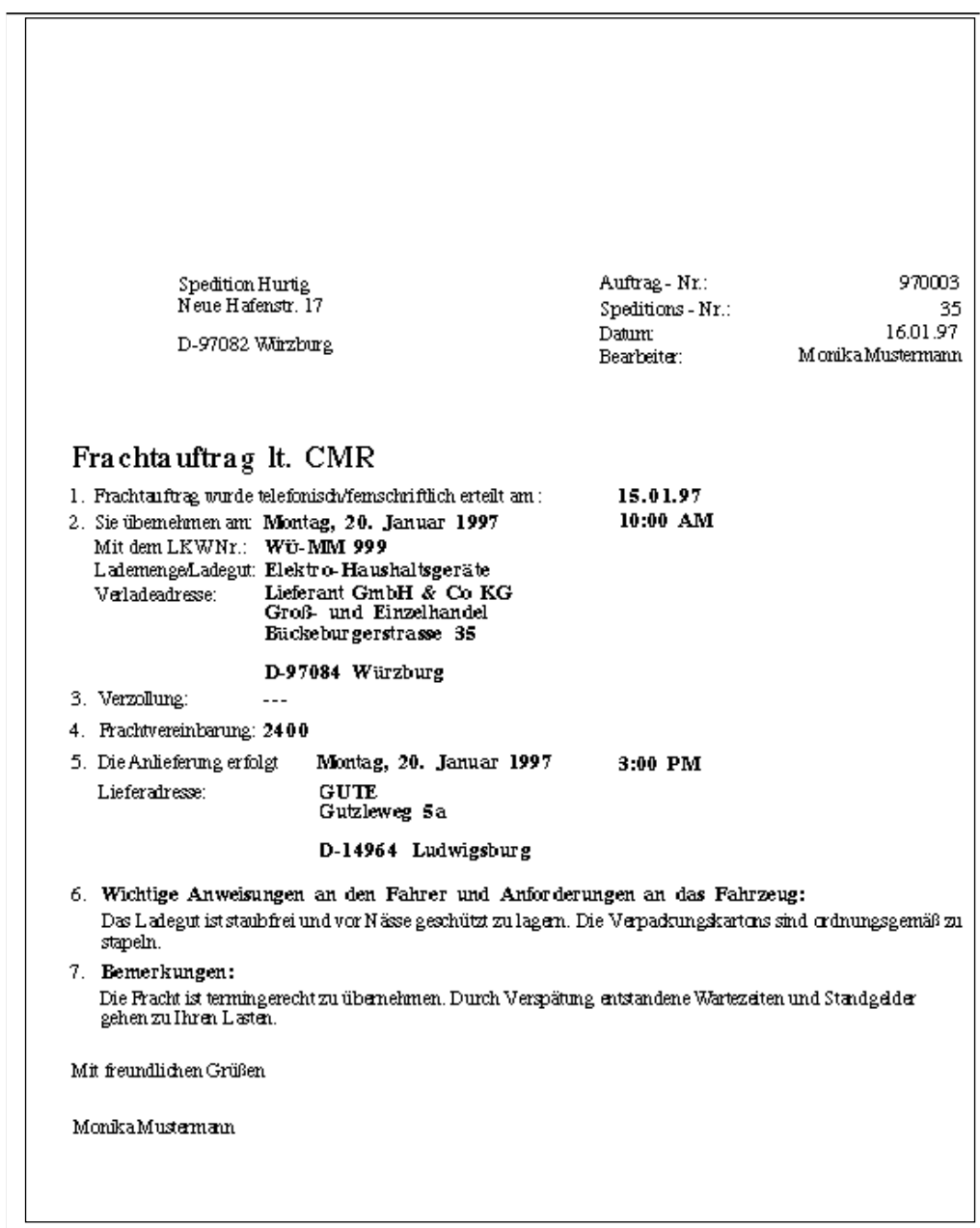